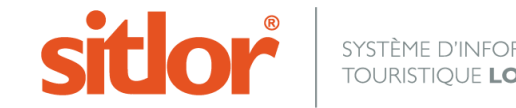

*Le 22/07/2024*

# **Guide d'utilisation des widgets « marques blanches »**

### **Le système d'information touristique Lorrain, SITLOR, dispose d'un module de création de widget marques blanches**

### **Cet outil permet d'intégrer tout type d'information touristique sur n'importe quel site web**

*Conseil : Demander à votre administrateur la création d'un compte dédié à vos marques blanches de sorte à les sécuriser dans ce compte dédié (une recherche enregistrée depuis Cybtour peut être supprimée très facilement avec pour conséquence 1 disparition immédiate de vos marques blanches sur le site web !)* 

### **1. Accès au back-office**

Le back-office permettant de générer des marques blanches est totalement intégré aux webservices SITLOR. Après authentification, les utilisateurs du dispositif peuvent accéder à cet outil afin de créer autant de marques blanches que désiré. Pour ce faire, il convient de se rendre dans le menu **Webservices** de SITLOR, puis de sélectionner la fonction « Marques blanches »

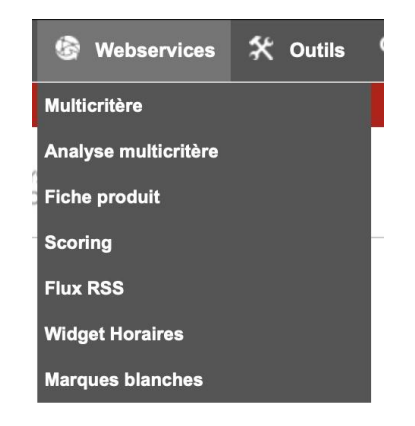

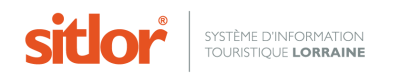

# **2.Back-office : Liste des marques blanches**

L'utilisateur arrive sur le tableau de bord des marques blanches.

### Générateur de marques blanches

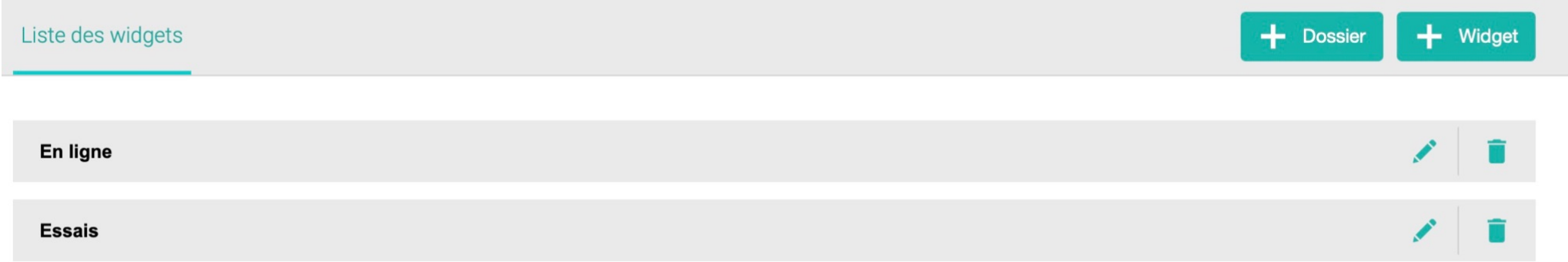

Il peut :

- **Créer** un nouveau dossier en cliquant sur le bouton Dossier, cela permet de classer les widgets.
- **Créer** une nouvelle marque blanche en cliquant sur le bouton Widget

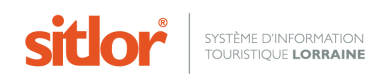

Cliquez sur le nom du dossier pour visualiser son contenu et

- **Modifier** un widget existant en cliquant sur le bouton
- **Supprimer** un widget
- **Pré visualiser** un widget et accéder au code d'intégration en cliquant sur le bouton $\bullet$

### Générateur de marques blanches

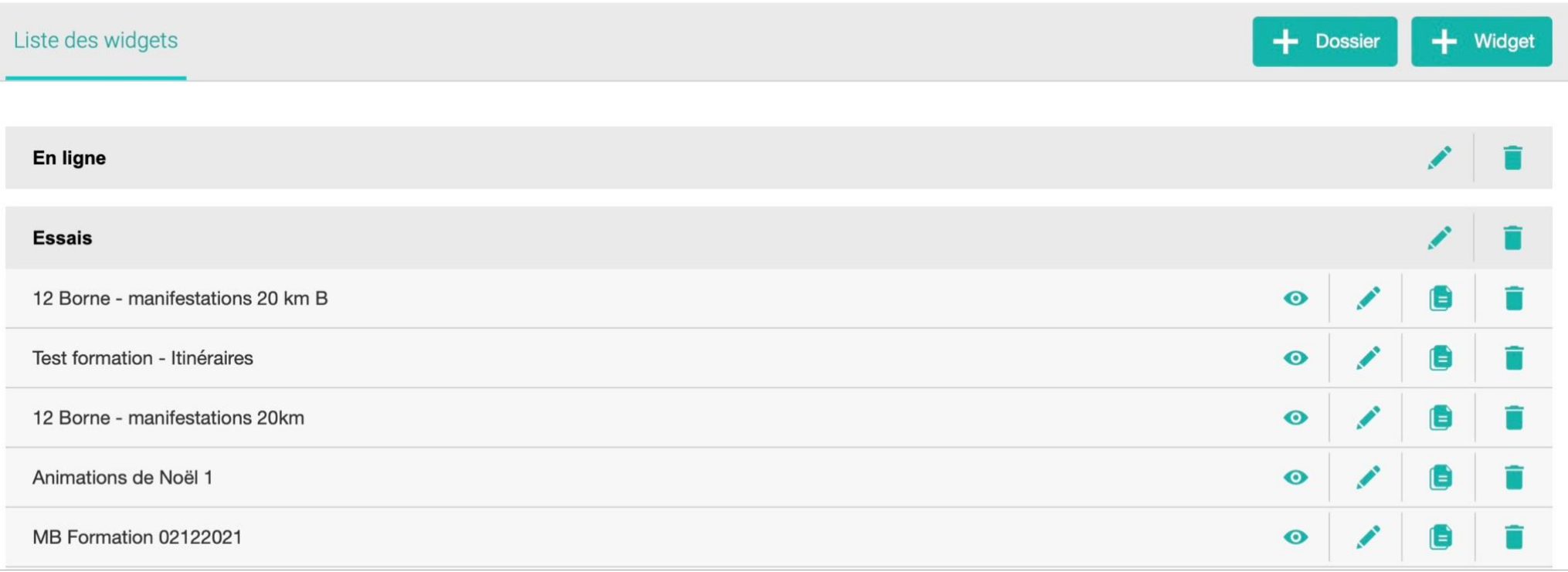

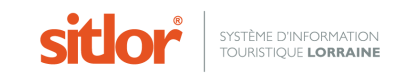

# **3.back-office : Création / Modification**

Pour créer (ou modifier) une marque blanche, l'utilisateur doit suivre le scénario suivant :

- **Etape 1** : Configuration du flux
- **Etape 2** : Configuration de la fiche de détail (appelée aussi *fiche produit*)
- **Etape 3** : Personnalisation Mise en forme des textes et choix des couleurs

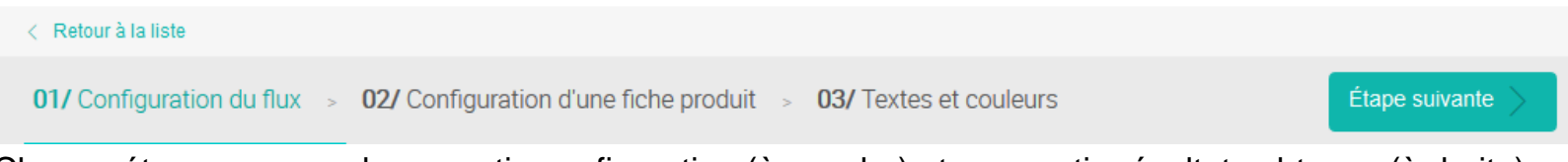

Chaque étape comprend une partie configuration (à gauche) et une partie résultats obtenus (à droite).

Note : À tout moment, l'utilisateur peut revenir à la liste des marques blanches en cliquant sur le bouton

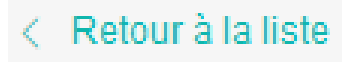

# **4.back-office : 01/ Configuration du flux**

La 1ère étape permet de configurer la liste de fiches, la ou les langues à utiliser, le type d'affichage de la liste, et éventuellement, la pagination.

Au préalable, il convient d'avoir fait une recherche enregistrée dans Cybtour pour déterminer les fiches à afficher

*Conseils pour 1 widget « Manifestations » ! pensez à sélectionner des dates de sorte qu'elles figurent sur votre widget)*

#### ∕ Retour à la liste 01/ Configuration du flux  $\rightarrow$  02/ Configuration d'une fiche produit  $\rightarrow$  03/ Textes et couleurs Étape suivante **1** Saisir un nom pour la marque blanche. Ce **NOM** nom ne sera visible que pour l'utilisateur. Il n'apparaitra pas sur le widget. **SOURCE 2** en cliquant sur le bouton Sélectionner la Sélectionnez... \* recherche enregistrée préalablement dans Cybtour. **LANGUES 3** Cocher les langues dans lesquelles le widget  $\Box$  EN  $\Box$  NL  $\Box$ FR  $\Box$  DE devra s'afficher. **TYPE D'AFFICHAGE DE LA LISTE** Si une seule langue est cochée, le widget s'affichera automatiquement dans la langue choisie. Condensée Illustrée Si plusieurs langues sont cochées, une liste déroulante sur le widget permettra de passer de l'une à l'autre.Mosaïque Carrousel **SCORING**  $\hat{\overline{\psi}}$ Sélectionnez..

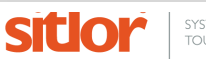

**4** en cliquant sur le bouton Choisir le **type d'affichage** de la liste (voir le détail ci-après) :

Condensée

Illustrée

**Carrousel** 

Mosaïque

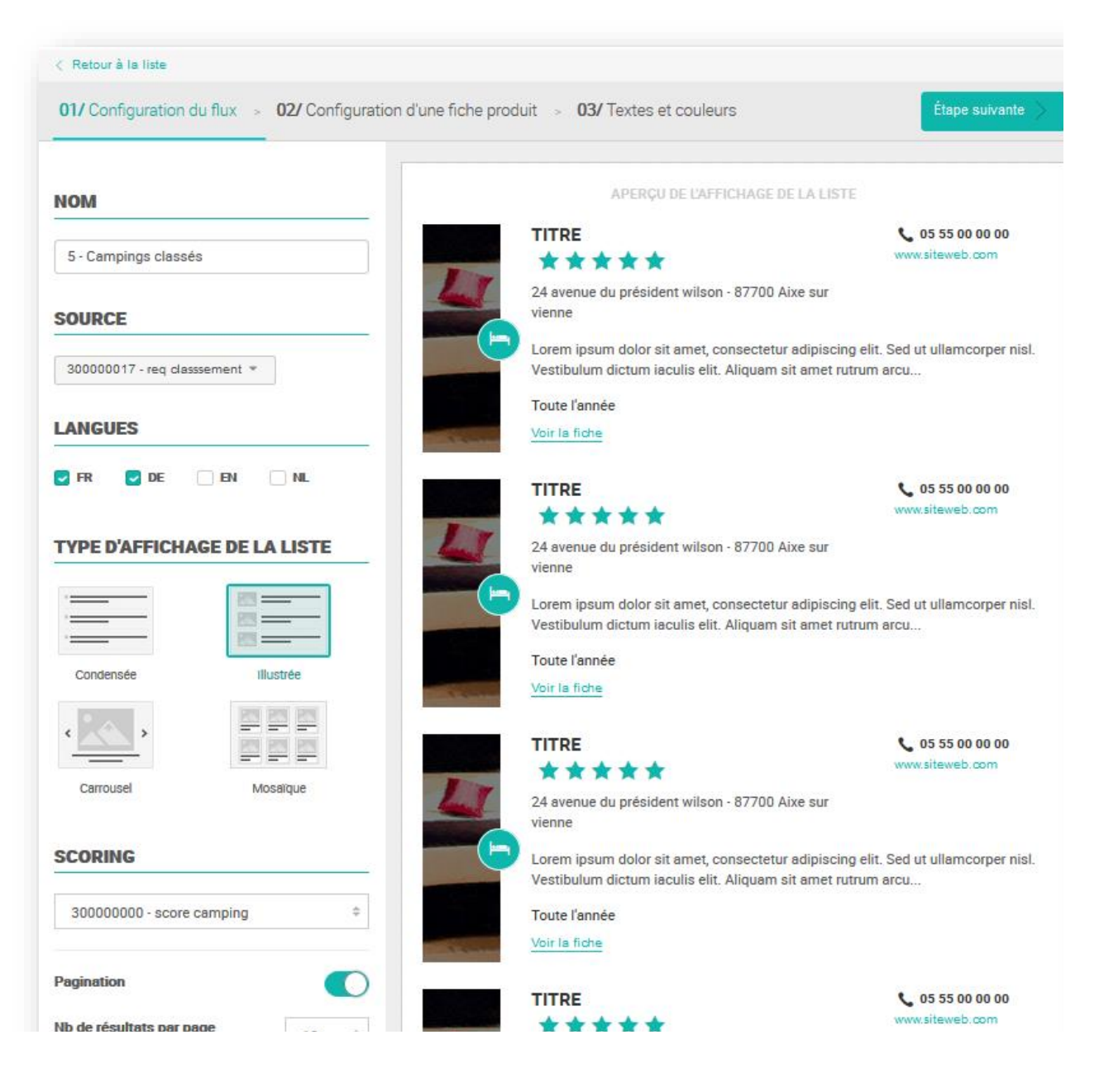

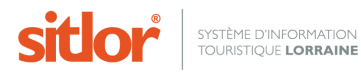

Le widget marques blanches dispose de **4 types d'affichage** pour les listes :

- **Condensée** : La liste condensée est une **liste simple sans photo** contenant le nom de la fiche, son adresse et ses coordonnées

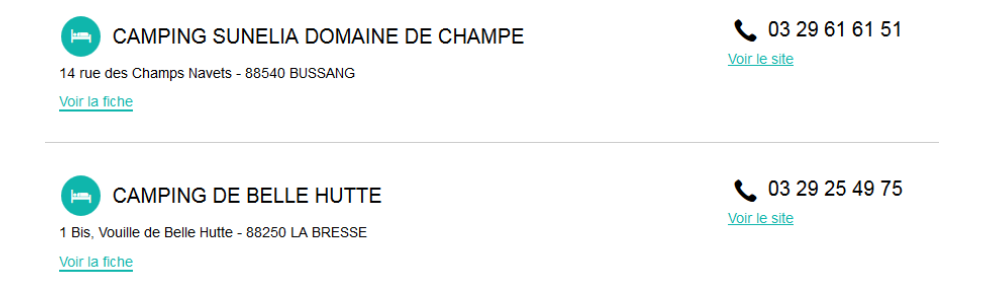

- **Illustrée** : La liste illustrée est une **liste plus complète contenant une photo**, le nom de la fiche, son adresse, ses coordonnées, le **début du descriptif** et **le classement en étoile le cas échéant**.

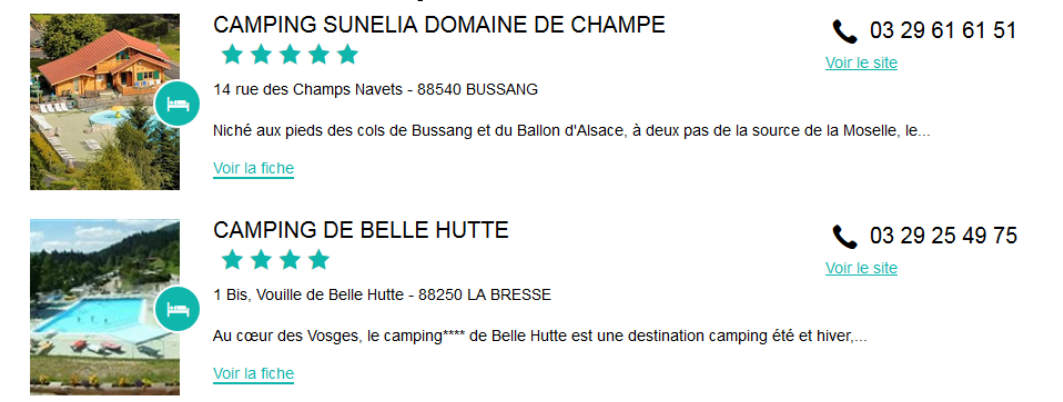

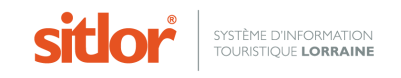

- **Carrousel** : Le carrousel laisse apparaitre **une seule fiche à la fois**. Il contient la photo, le nom de la fiche, la ville, les périodes d'ouverture (si la recherche Cybtour contient des dates et un tri par date), et le début du descriptif

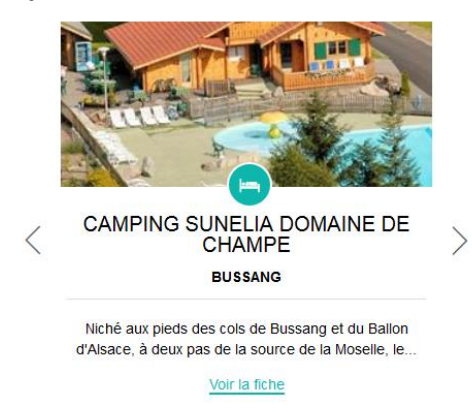

- **Mosaïque** : Le type d'affichage mosaïque contient la photo, le nom de la fiche, la ville, les périodes d'ouverture (si la recherche Cybtour contient des dates et un tri par date), et le début du descriptif.

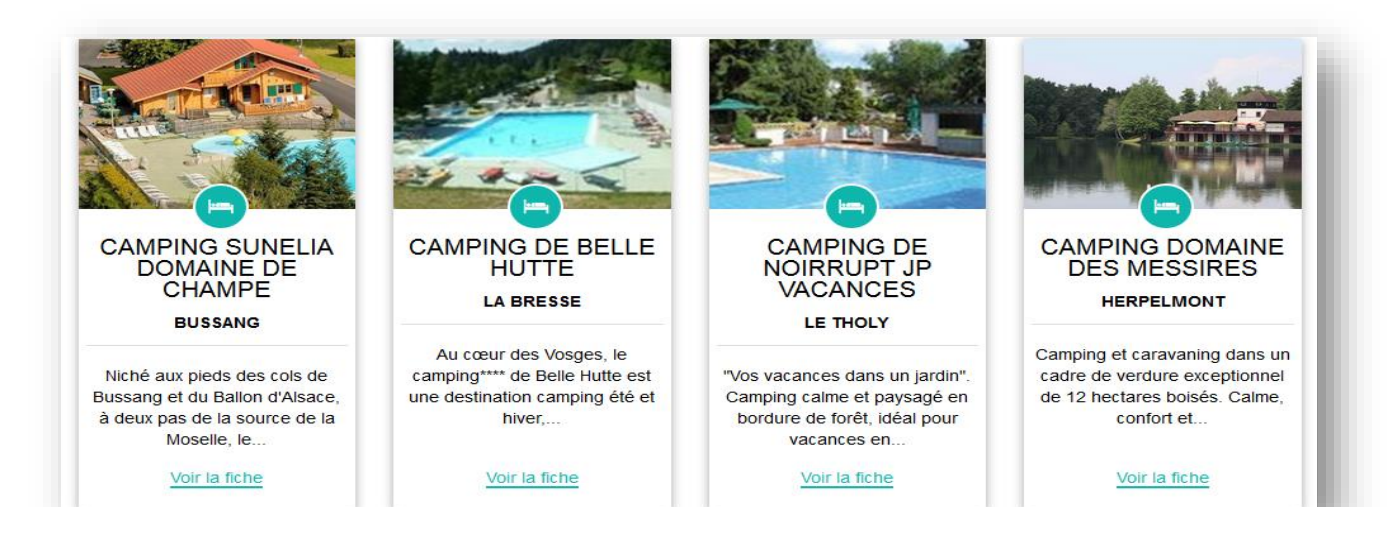

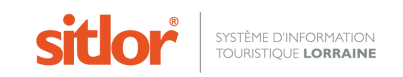

# **Paramètres facultatifs lors de l'étape de configuration du flux**

**5** Choisir un scoring. Ceci permet d'ordonnancer les fiches selon l'ordre défini dans le scoring.

**6** Définir si l'on souhaite, ou pas, une pagination. Dans le cas, d'une recherche renvoyant un grand nombre de fiches, il est indispensable de choisir une pagination. Cette option n'est pas disponible pour le type carrousel

**7** Le cas échéant, définir le nombre de résultats par page.

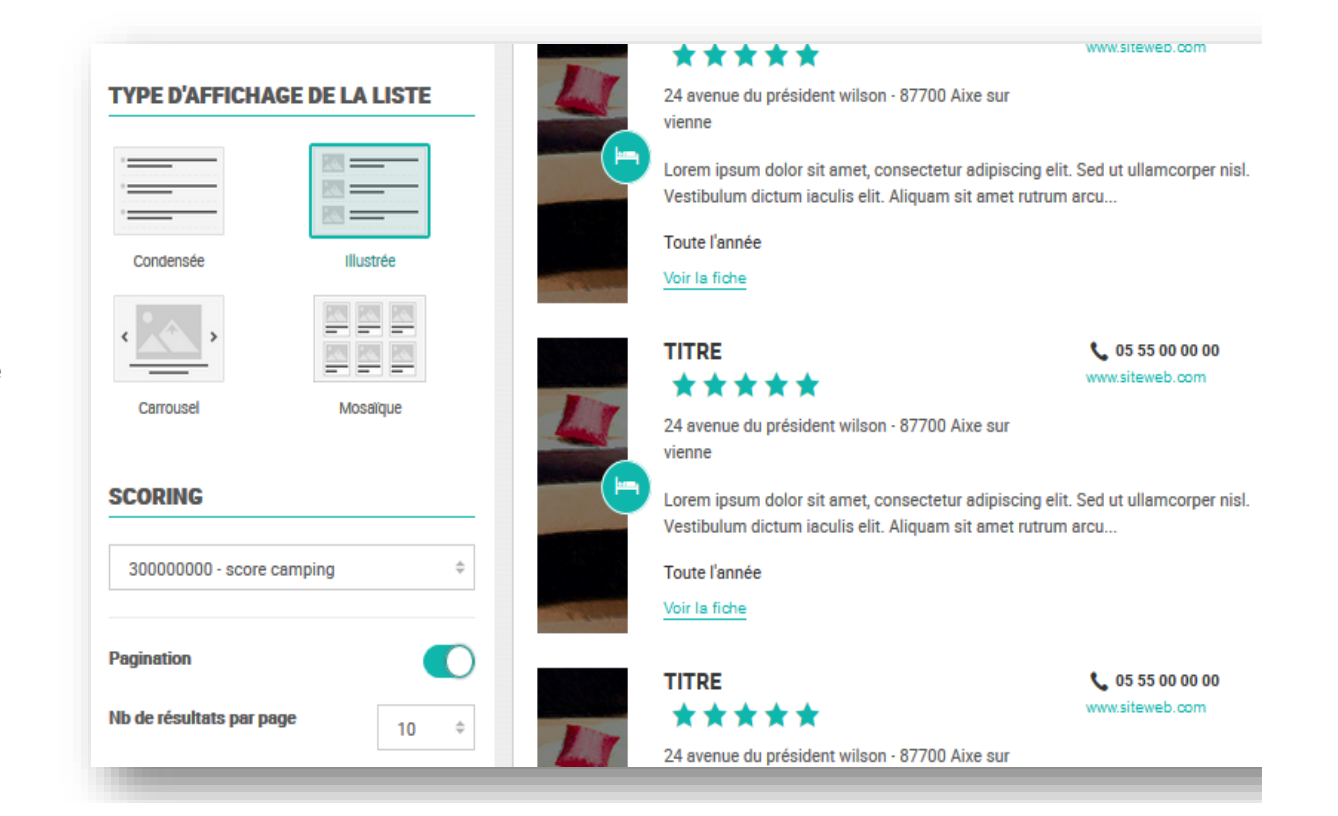

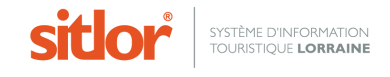

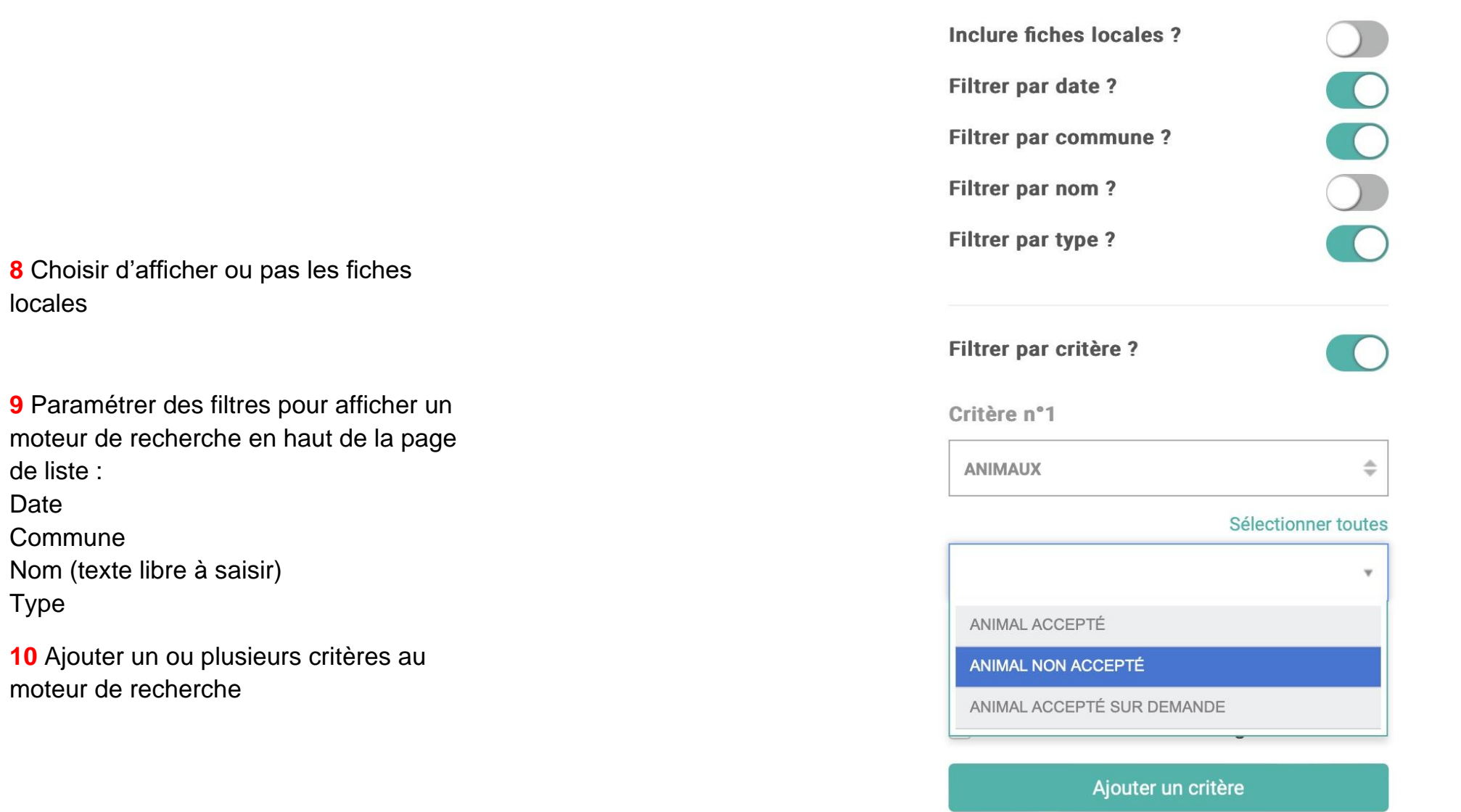

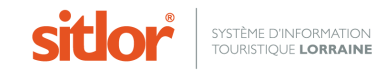

locales

de liste :

Commune

Date

Type

Les paramètres suivants s'appliquent sur les encarts en page de liste.

**11** Afficher des pictogrammes qui illustrent les types de fiches

**12** Afficher la commune

**13** Afficher la raison sociale du prestataire

Afficher les pictos ?  $\frac{0}{\mathbf{0}}$ Afficher la commune? Afficher la raison sociale du prestata

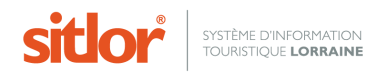

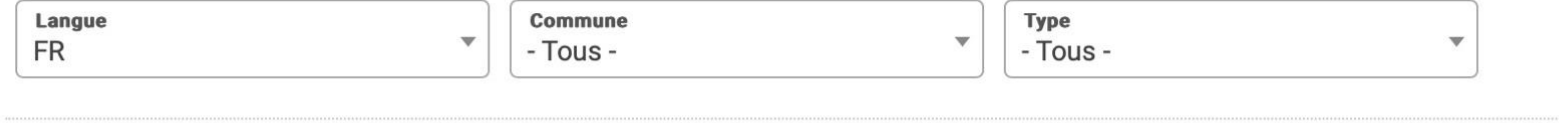

Du

au

Rechercher

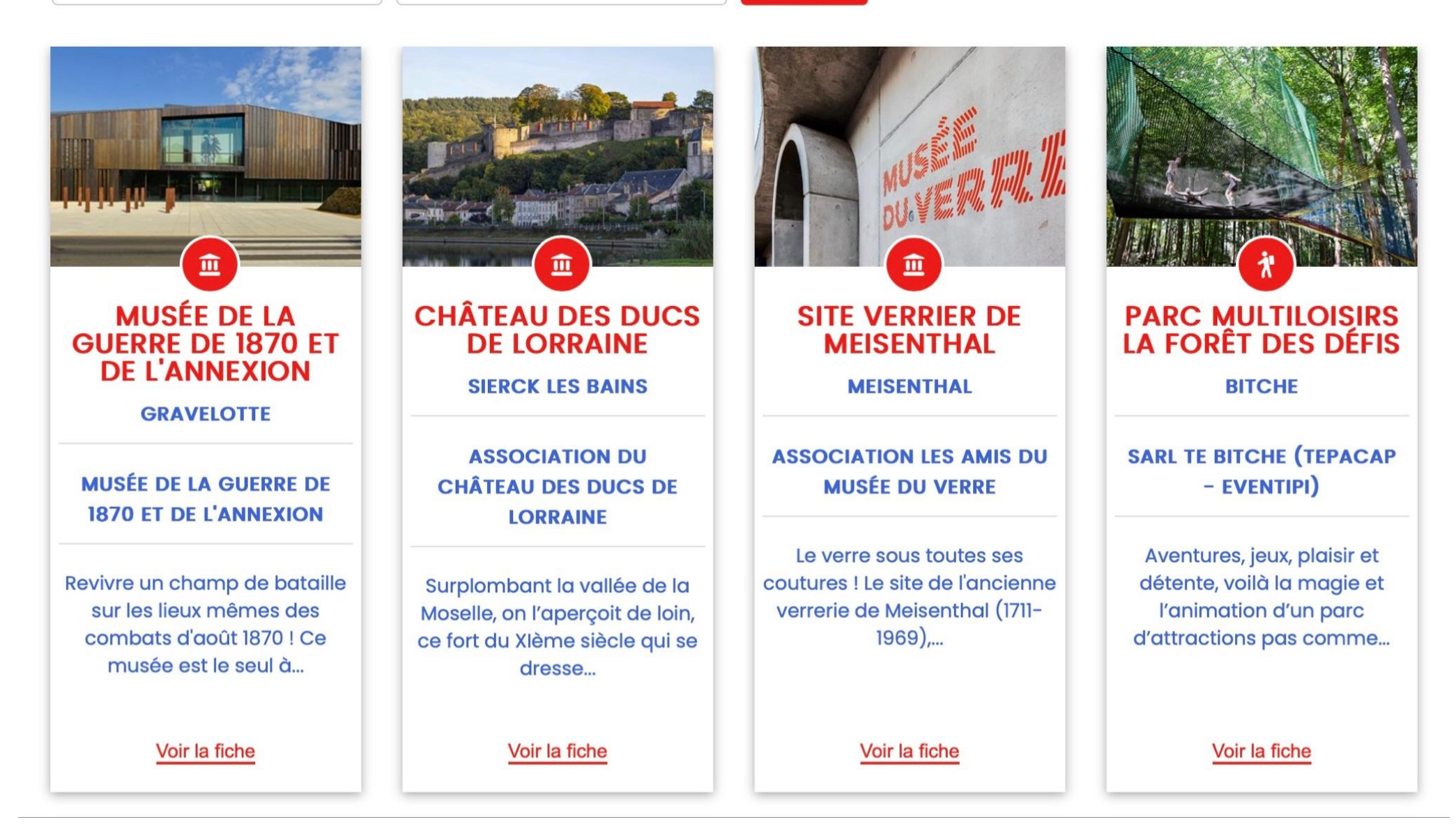

Passez à la 2nde étape : configurez la fiche de détail (fiche produit) en cliquant sur « *Etape suivante* »

### **back-office : 02/ Configuration de la fiche de détail (ou fiche produit)**

La 2nde étape permet de **configurer le détail d'une fiche.**

L'utilisateur peut choisir d'afficher :

Le bandeau gratuit, Les pictogrammes pour les classements, labels, Label tourisme et handicap, L'acceptation des animaux, La capacité, Les tarifs, Les dates d'ouverture, La géolocalisation sur une carte, Le nombre de photos à utiliser, Les commentaires à utiliser et, éventuellement, des critères complémentaires relatifs aux itinéraires (altitude, longueur, durée..)

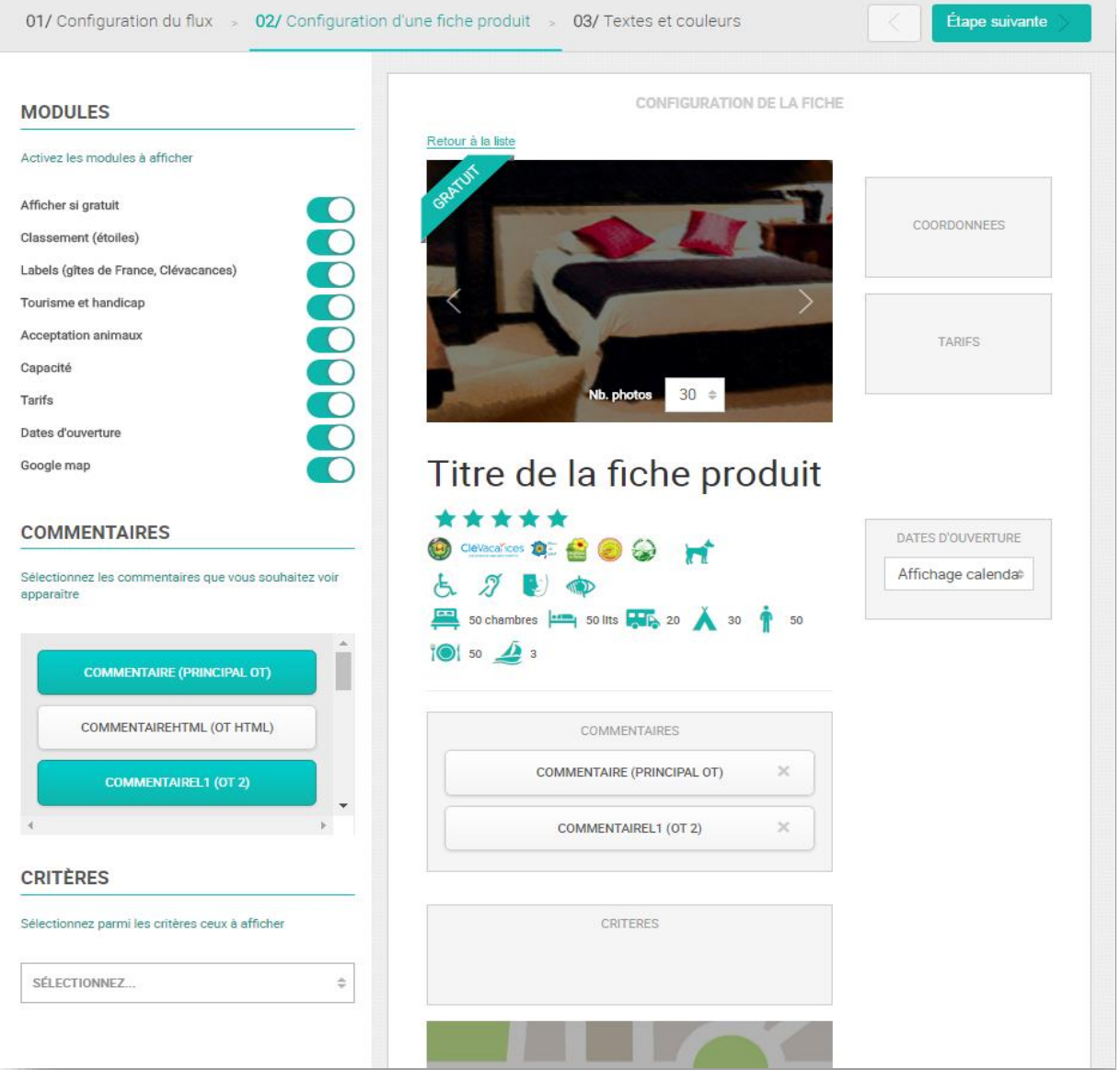

« **Afficher si gratuit** » permet d'afficher le bandeau « Gratuit »

« **Classement** » permet d'afficher les pictogrammes « étoiles »

« **Labels** » permet d'afficher les pictogrammes des labels : Gîtes de France, Clévacances, Fleurs de Soleil, Bienvenue à la Ferme, FNPF, et Accueil Paysan.

« **Tourisme & Handicap** » permet d'afficher les pictogrammes des différents agréments

« **Acceptation animaux** » permet d'afficher le pictogramme « chien »

« **Capacité** » permet d'afficher les pictogrammes représentant la capacité (selon le type de fiche)

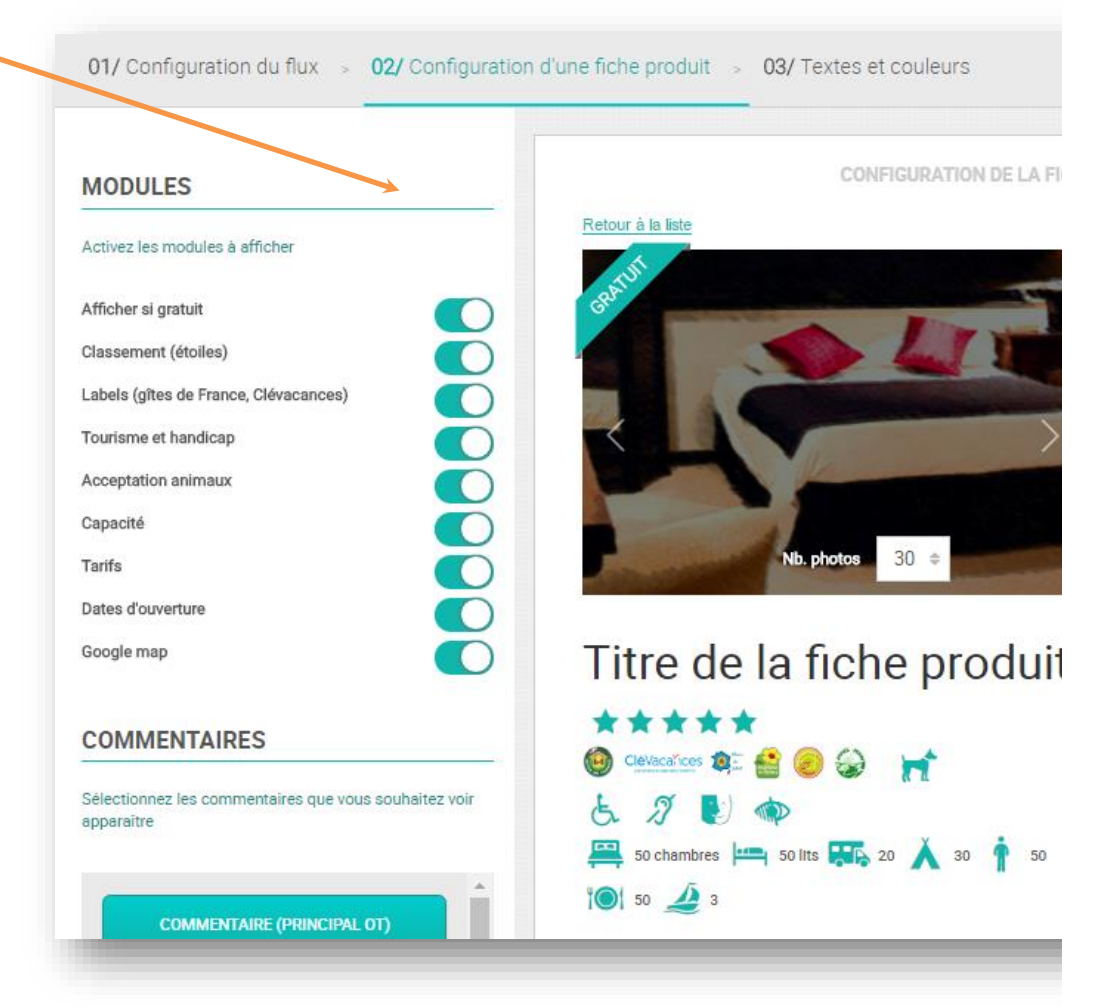

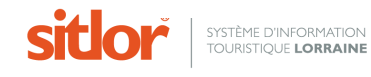

« **Tarifs** » permet d'afficher les tarifs « mini » et « maxi » de la fiche

« Dates d'ouverture » permet d'afficher les dates d'ouverture de la fiche. Ces dernières pourront être affichées **sous forme textuelle** ou **calendaire**

« **Google map** » permet d'afficher une carte avec géopositionnement de la fiche si et seulement si vous disposez d'un compte Google Maps

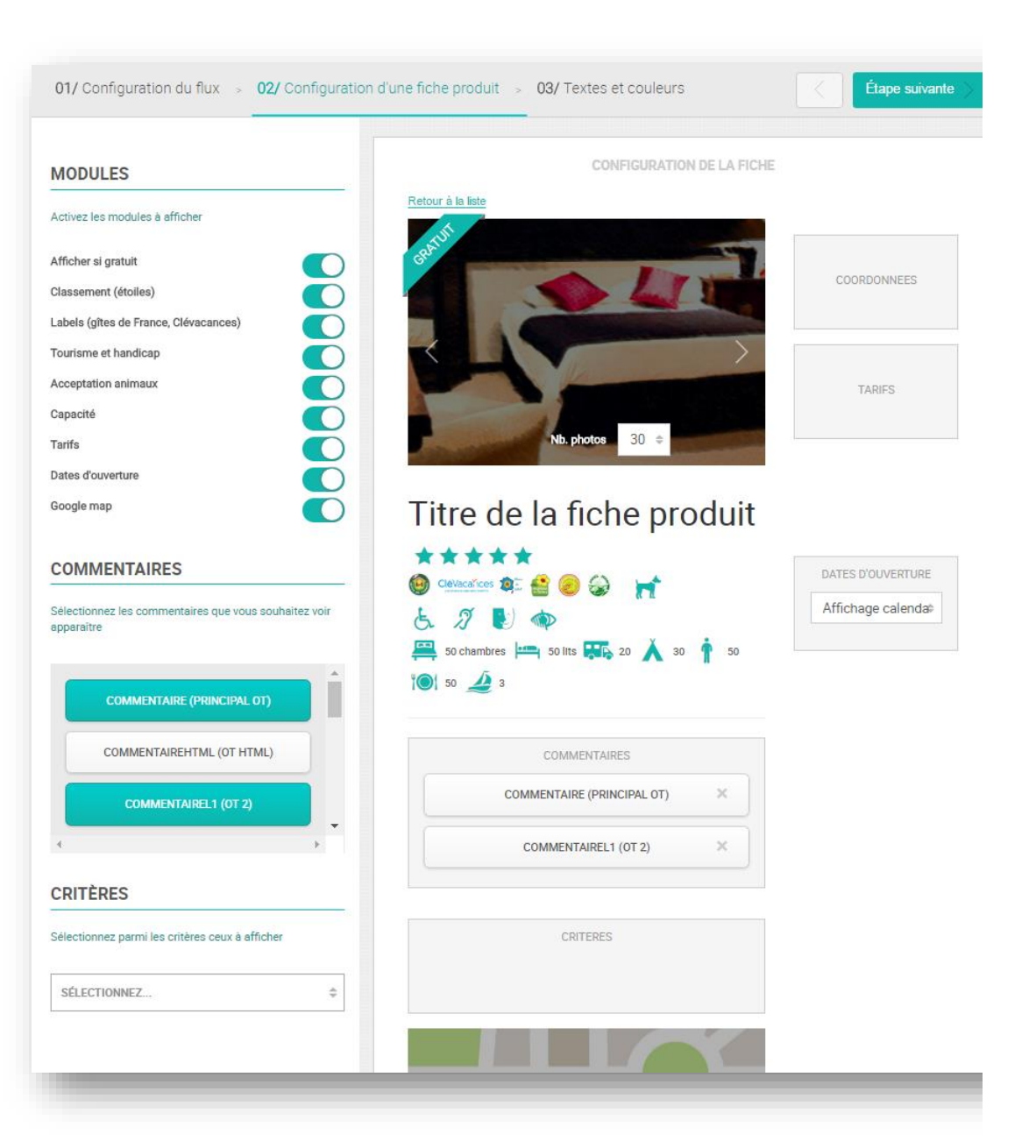

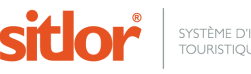

La **zone commentaire** permet de sélectionner le commentaire à afficher sur la fiche. Il est possible de sélectionner plusieurs champs commentaires. Par défaut, le widget affiche le premier commentaire sélectionné. Si ce dernier est vide, il affiche le second, etc…

> La **zone critères** permet de choisir des critères à afficher en complément. Il est possible de les ordonnancer via un glisser / déposer

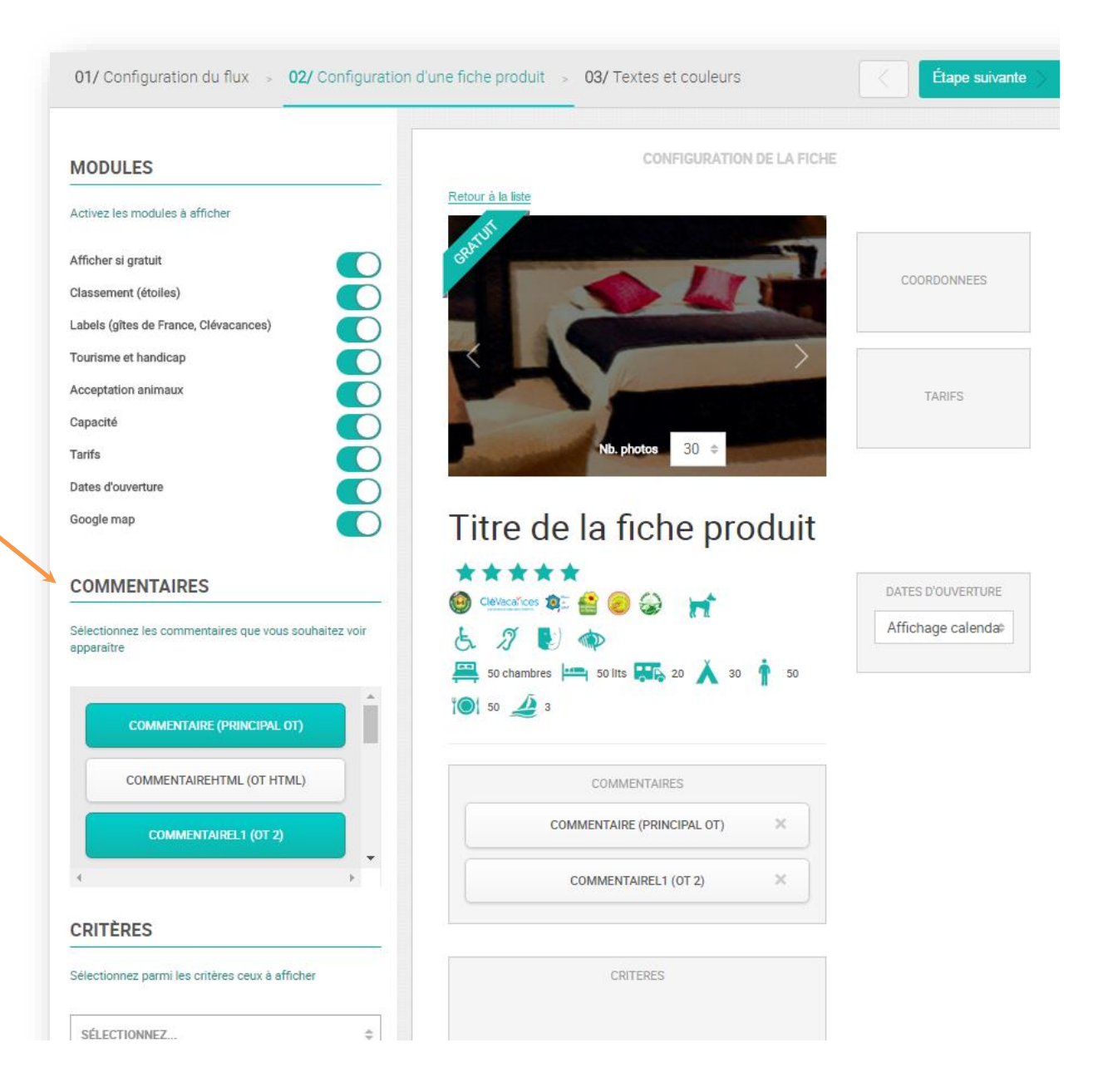

17

#### Retour à la liste

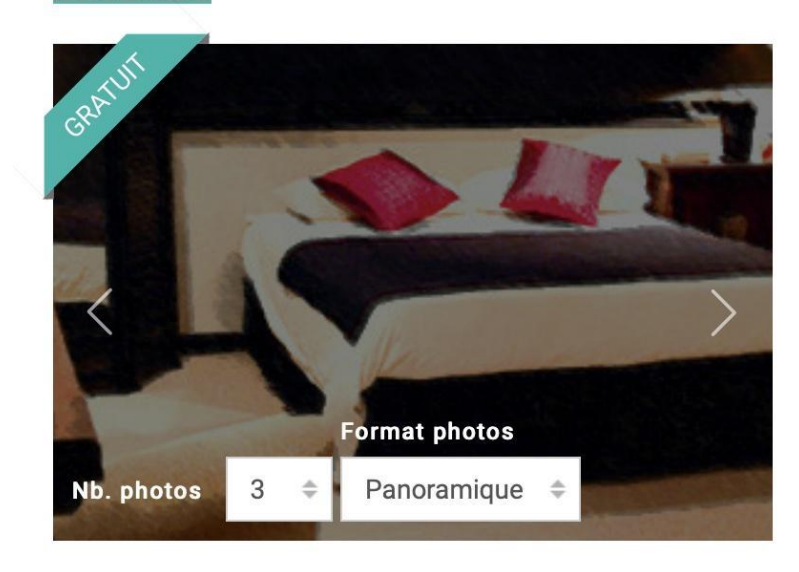

Sélectionner **le nombre de photos à afficher et le format souhaité** (panoramique ou original) Les photos sont affichées dans l'ordre où elles apparaissent dans MAJSIT.

Cliquer sur le bouton « *Etape suivante* » pour configurer l'aspect général du widget c'est-à-dire le **personnaliser** selon vos souhaits graphiques ou **l'environnement graphique** du site internet/application dans lequel les marques blanches vont être posées

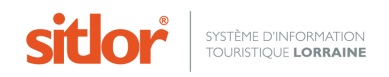

### **back-office : 03/ Textes et couleurs**

Cette dernière étape permet de **configurer les polices, styles, tailles, graisses et couleur des éléments textuels ainsi que les couleurs des pictogrammes.** 

> La zone « **Titre** » permet de configurer l'aspect du titre sur la liste et sur la fiche.

La zone « **Paragraphe** » permet de configurer l'aspect du paragraphe sur la fiche de détail et sur la liste ainsi que le bloc coordonnées + titres des tarifs

> La zone « **Liens** » permet de configurer l'aspect des liens (URL ou email) sur la fiche et sur la liste.

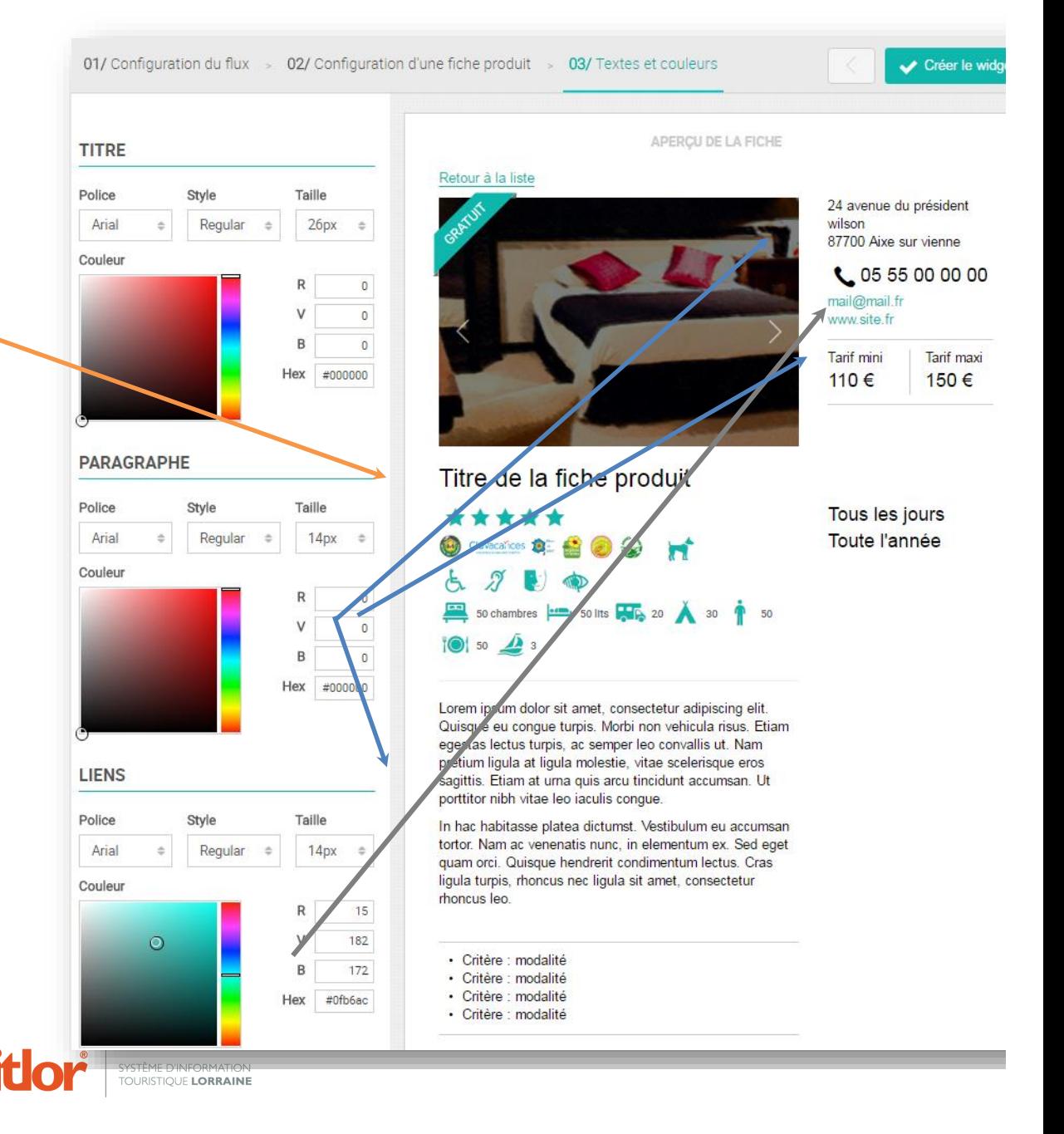

La zone « **Surtitres** » permet de modifier :

L'aspect du numéro de téléphone (avec indicateur international ou pas) Des tarifs Des dates d'ouverture sur la fiche (en texte ou format dates).

La zone « **Pictos** » permet de modifier la couleur des différents pictogrammes de la liste et de la fiche de détail

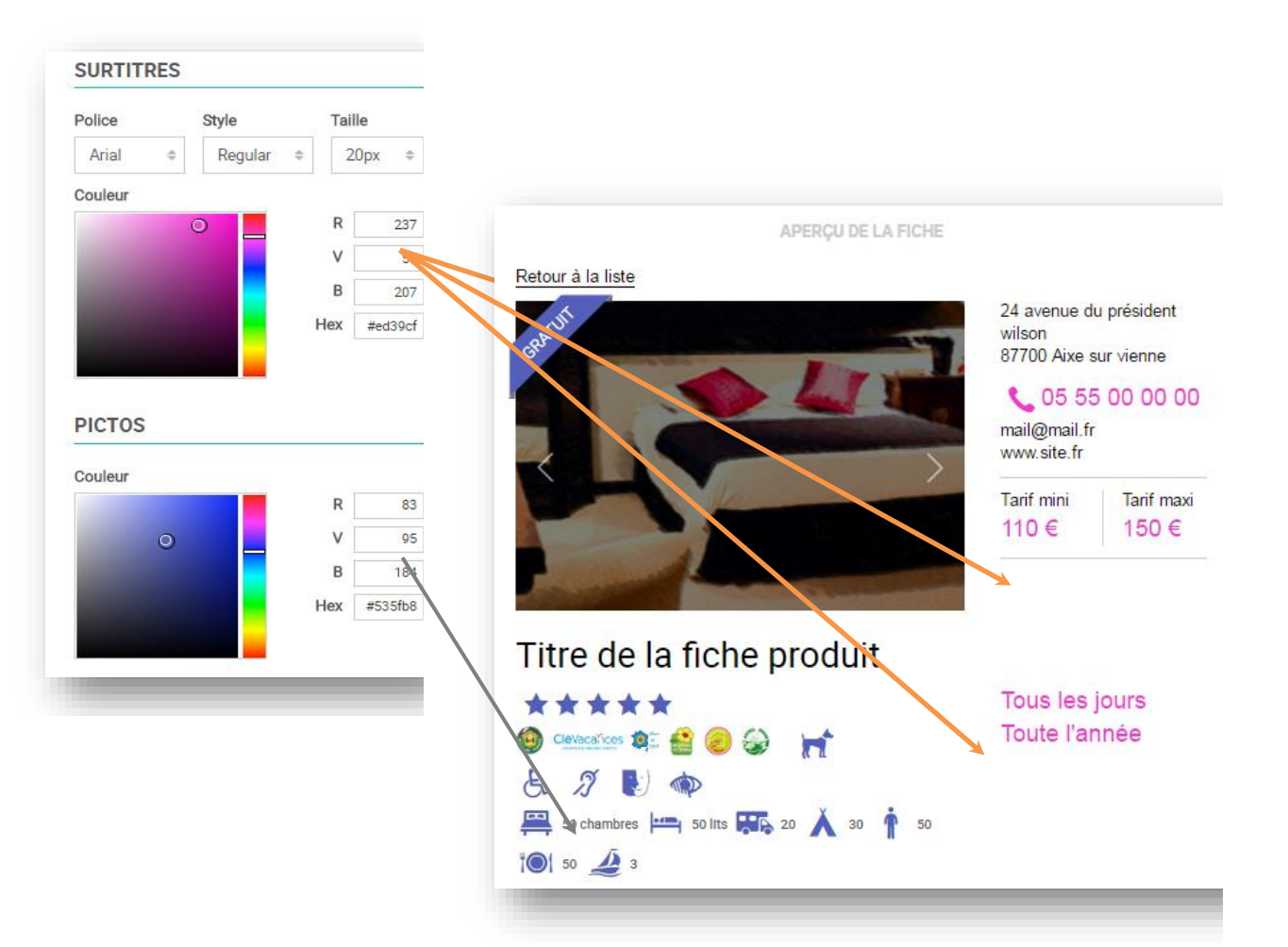

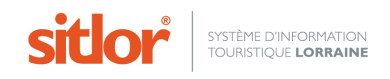

Vous avez terminé la configuration du widget marque blanche.

Cliquer sur le bouton « *Créer le widget* » ou « *Mettre à jour le widget* » pour le créer ou le mettre à jour.

Cette dernière étape permet **d'accéder à la visualisation** du widget, de **récupérer des codes d'intégration en utilisant les onglets** ou de **revenir aux paramètres**.

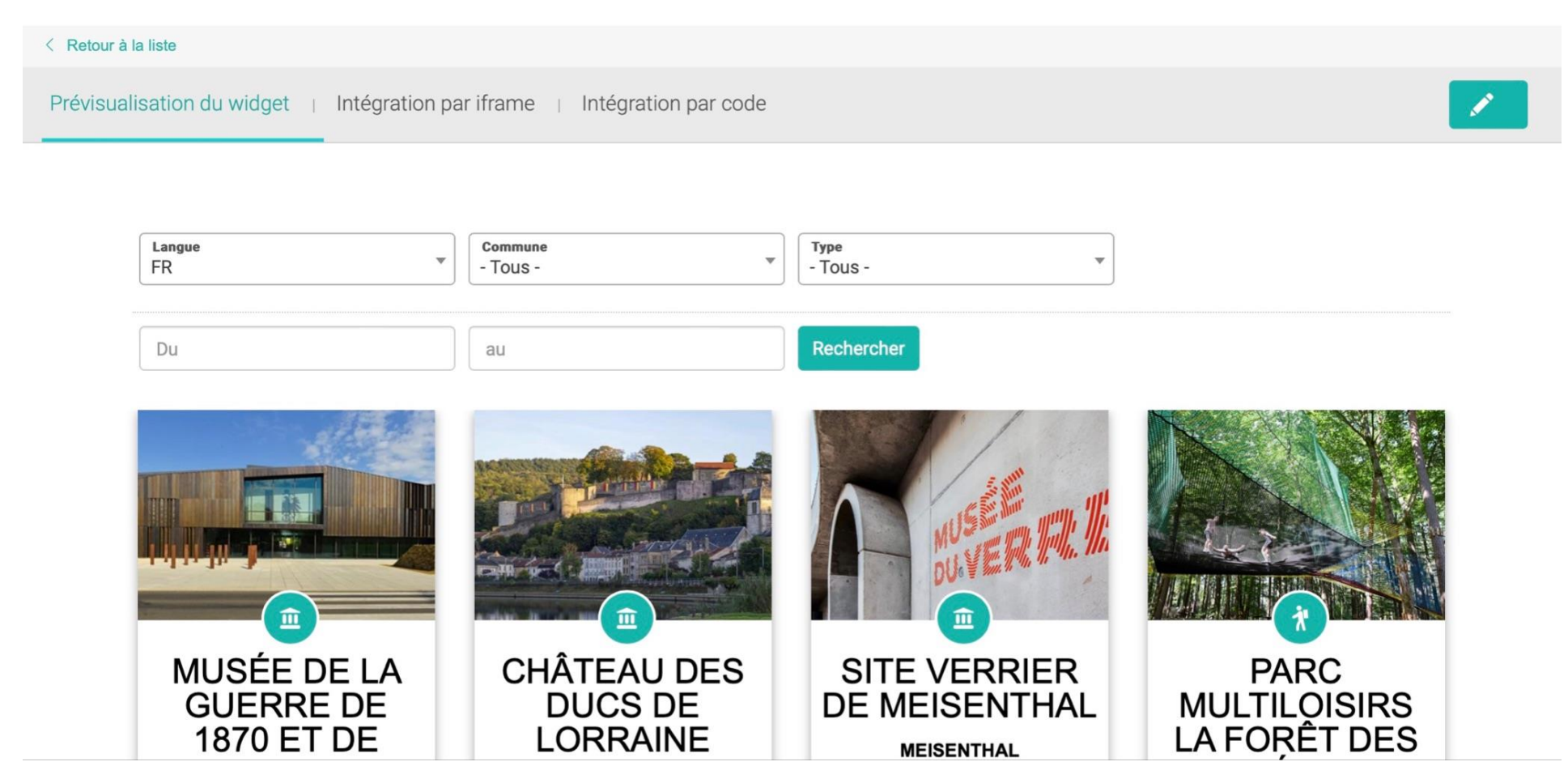

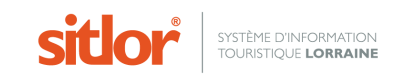

### **back-office : Prévisualisation du widget**

Après la création ou mise à jour du widget, l'utilisateur accède à la **prévisualisation** de ce dernier.

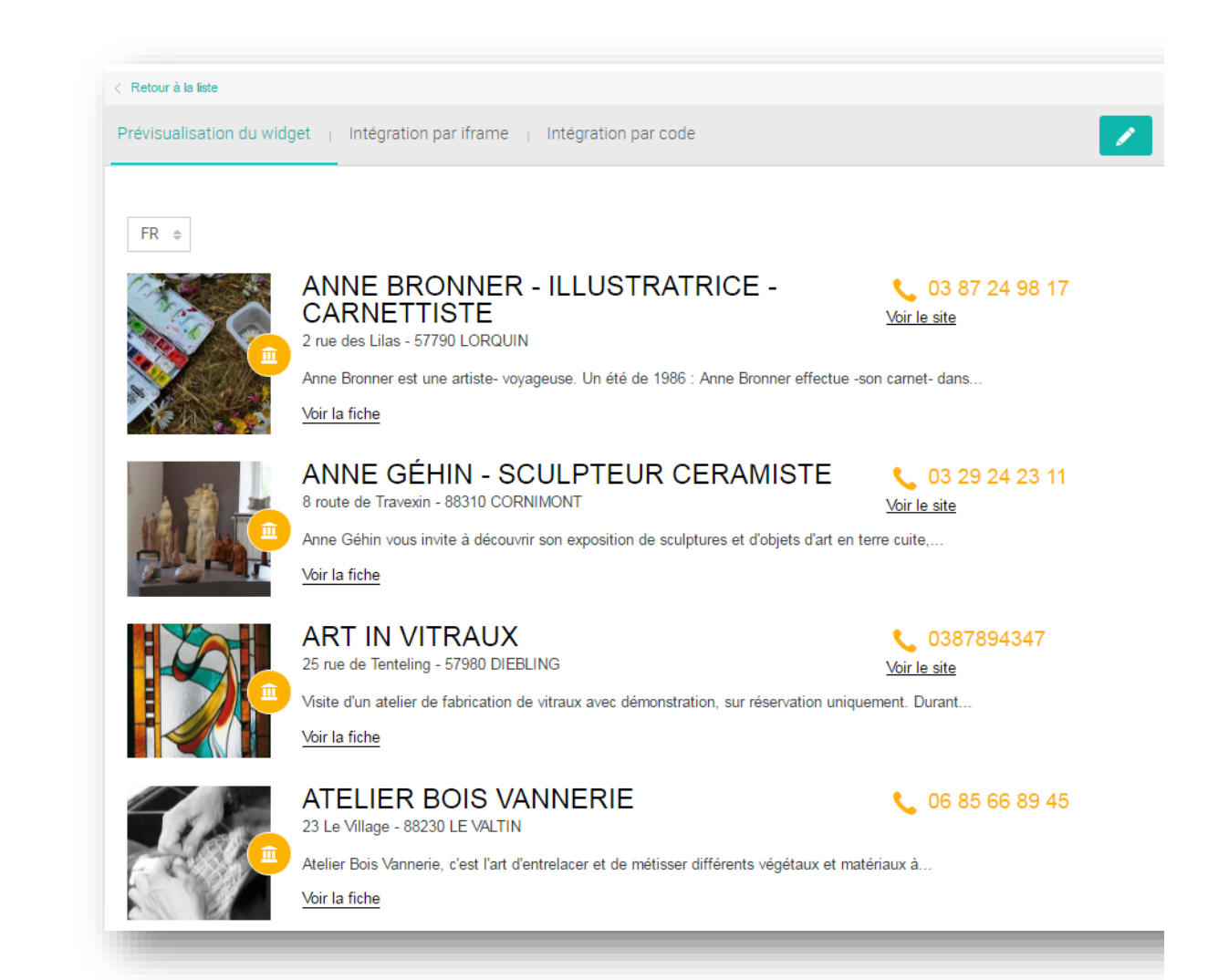

# **5.Intégration du widget :**

### **Deux méthodes sont proposées : par iframe ou par code**

### **Intégration par IFRAME**

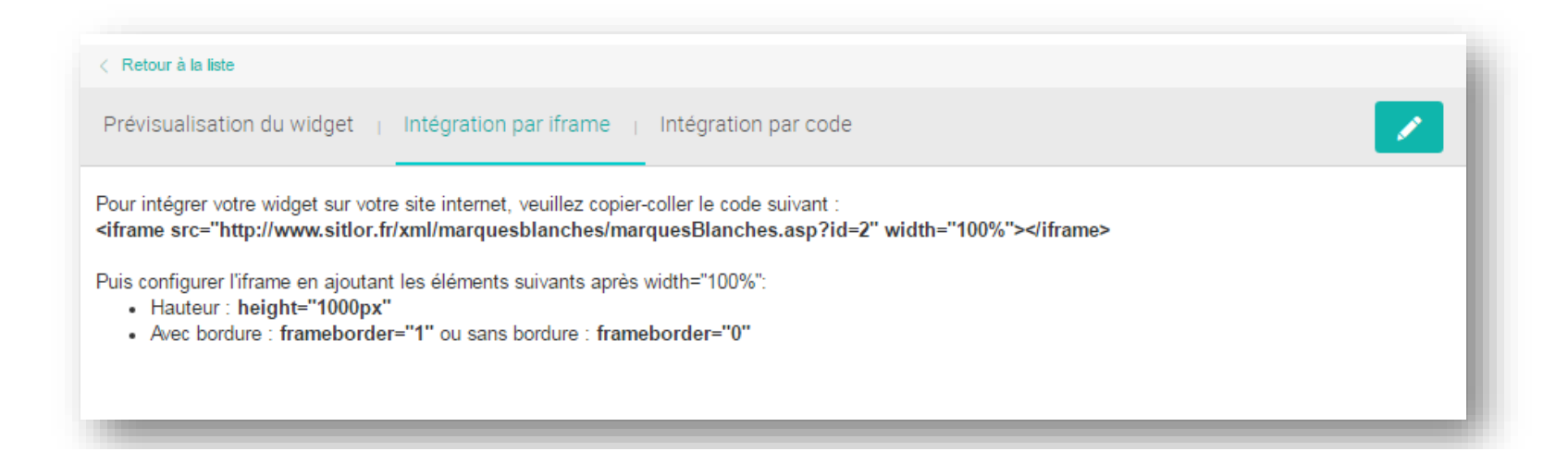

Pour accéder au code d'intégration par iframe, il convient de cliquer sur l'onglet « *Intégration par iframe* »

L'utilisateur a la possibilité de faire **varier les paramètres de l'iframe** (height, frameborder).

Les marques blanches s'adaptent à la largeur et hauteur de l'iframe.

23

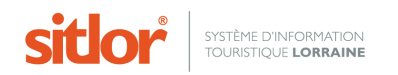

### **Intégration par code**

Pour accéder à l'intégration par code, il convient de cliquer sur l'onglet « *Intégration par code* ».

L'utilisateur doit alors inclure dans le code source de son site web :

- le code fourni dans l'onglet « code » et intégrer à son site web un conteneur (ex : <div id='frame-widget'></div>)
- les liens css fournis dans l'onglet « css à inclure »
- les liens javascript fournis dans l'onglet « JS à inclure »

Attention : Les marques blanches utilisent jquery et bootstrap. L'utilisateur doit donc être vigilant avec des éventuels conflits.

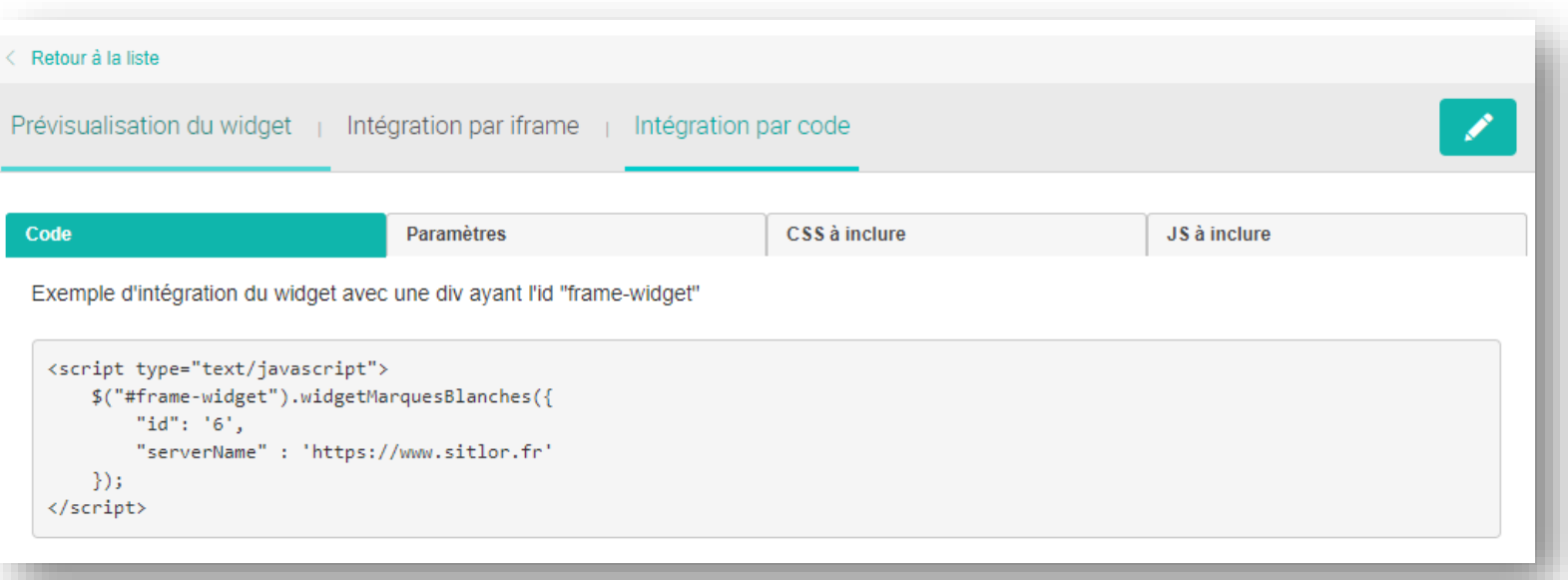

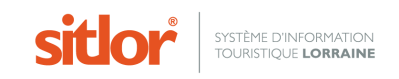

# *À propos du design*

### **« Responsive Design » ou Design Adaptatif**

Le contenu du widget « marques blanches » est conçu en design adaptatif

Cela signifie que **la mise en page de l'interface s'adapte au terminal** depuis lequel elle est chargée

Toutefois, l'intégrateur du widget doit veiller à **réaliser un appel de celui-ci avec une taille en « pourcentage »**

Ainsi lorsque la fenêtre d'appel de l'iframe (ou de la div/span/etc) est réduite (ex chargement depuis un mobile), et que le bloc depuis lequel l'iframe est chargé n'est pas fixe, alors le design s'adapte

Si le bloc est figé, le réagencement ne peut pas se faire

# *À propos de compatibilité navigateur*

### **Compatibilité IE8 : en version « dégradée »**

Concernant le widget dans sa version front-office, une version dégradée (limitant les effets d'animation et d'une manière générale l'emploi de solution trop « récentes ») est intégrée afin de permettre une compatibilité avec ce navigateur.

Lors du chargement de la page, lorsque le navigateur IE8 est détecté, cette version dégradée (simplifiée) est automatiquement affichée.

L'interface d'administration (back-office) du widget n'est pas compatible avec IE8 (du fait de l'utilisation du Framework bootstrap et JQuery 2.0, HTML5/CSS3)

25

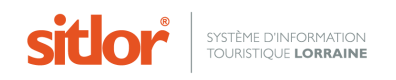